## 1. Klikamy na ostatnią ikonę zadania domowe

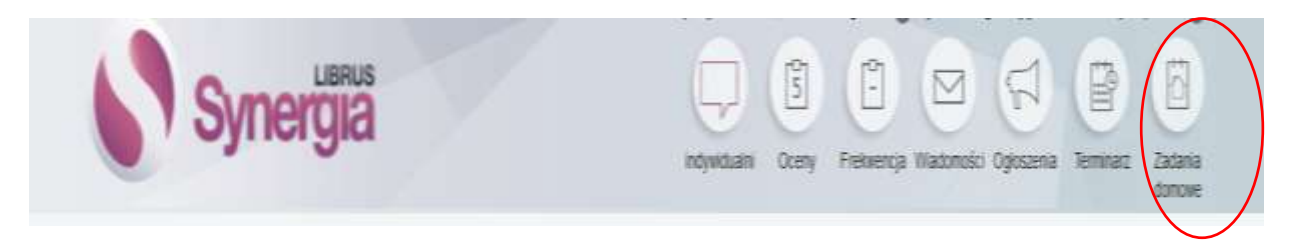

## 2. Wybieramy w tabeli przedmiot i w ostatniej kolumnie opcje

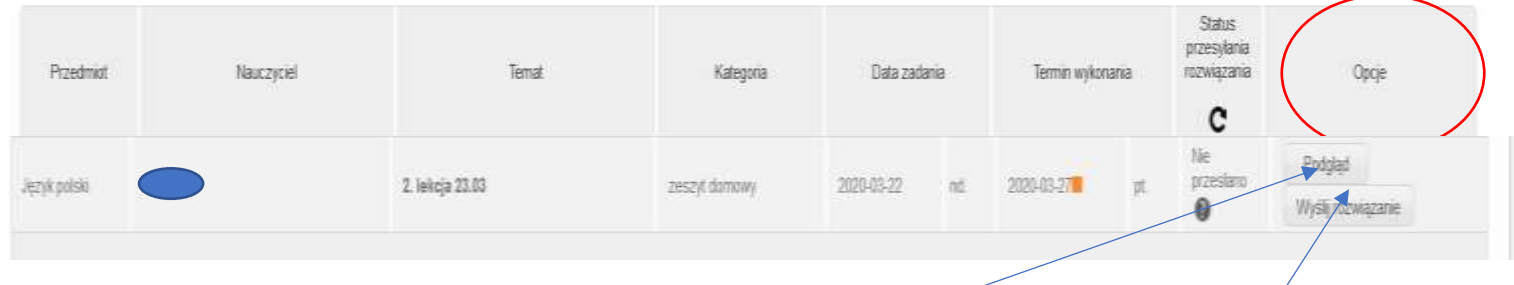

## 3. Najpierw w opcjach klikamy na przycisk podgląd zadania domowego

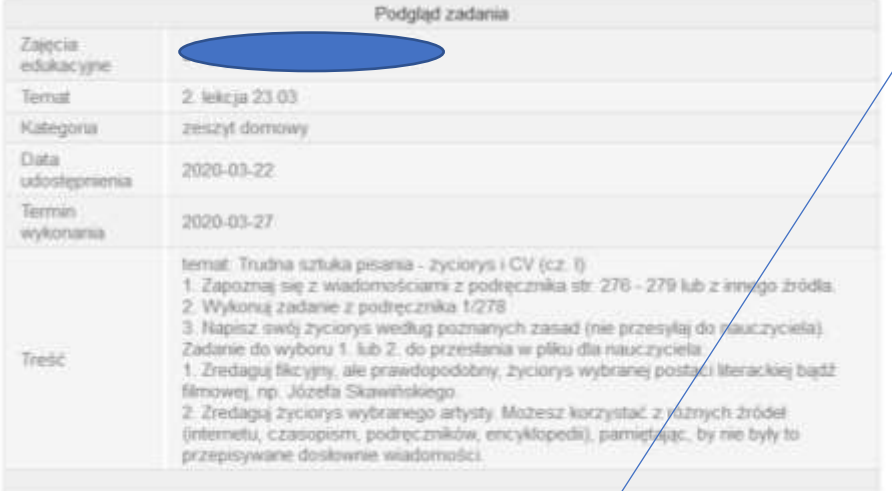

- 4. Zapoznajemy się z treścią zadania. Wykonujemy to zadanie. Zapisujemy w pliku na komputerze, a następnie wybieramy przycisk wyślij rozwiązanie
- 5. Pojawia się następujące okno wybieramy zapisany wcześniej plik, nadajemy pracy tytuł i wysyłamy

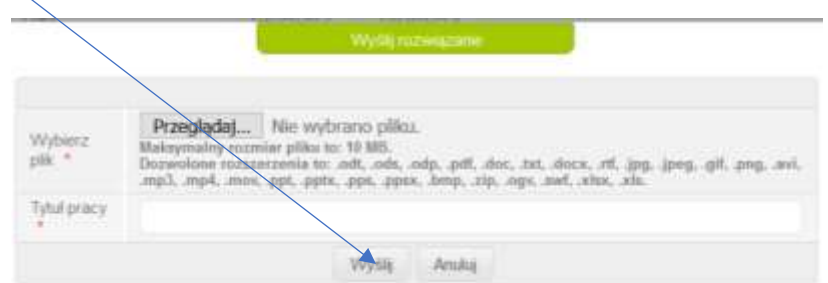